## Editing an equivalent property

To edit an equivalent property

1. Right-click on an equivalent property, e.g. "has father", in the diagram pane.

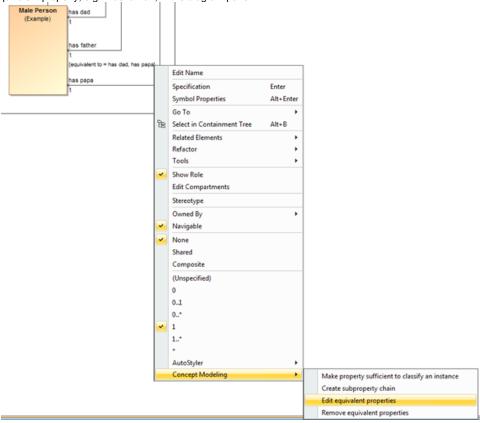

The Edit equivalent properties shortcut menu.

2. Select Concept Modeling > Edit equivalent properties. The Specification of Property has father window will open showing the equivalent properties under the section Tags.

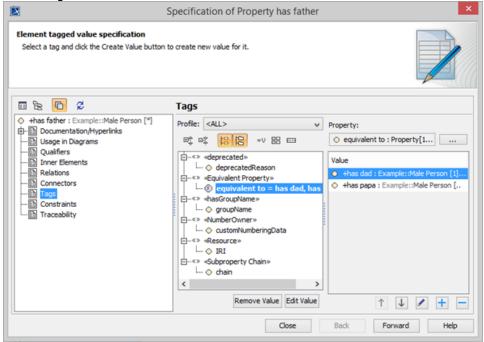

The Specification window of Property has father.

3. Click the tagged value, e.g. **equivalent to = has dad, has papa**.

4. Click Edit Value

The **Specification of Slot < >** window will open.

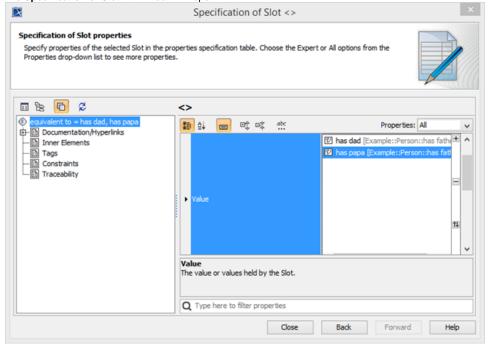

The Specification window of Slot <>.

- 5. Click Value and click the properties box next to it.
- 6. You can click:

+ to add another equivalent property.

to delete a selected equivalent property.

to order the equivalent properties in the **Order Value** dialog.

## Related pages

- Usage Creating a concept model Creating equivalent properties